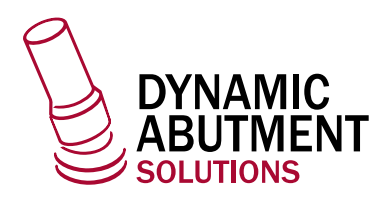

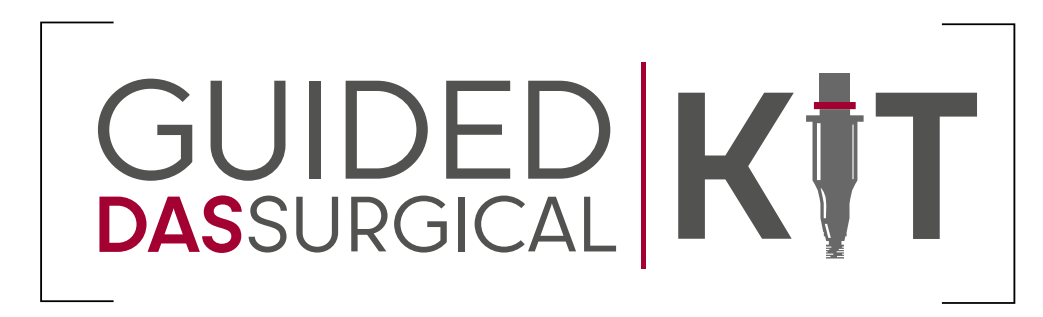

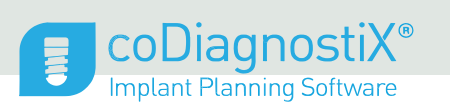

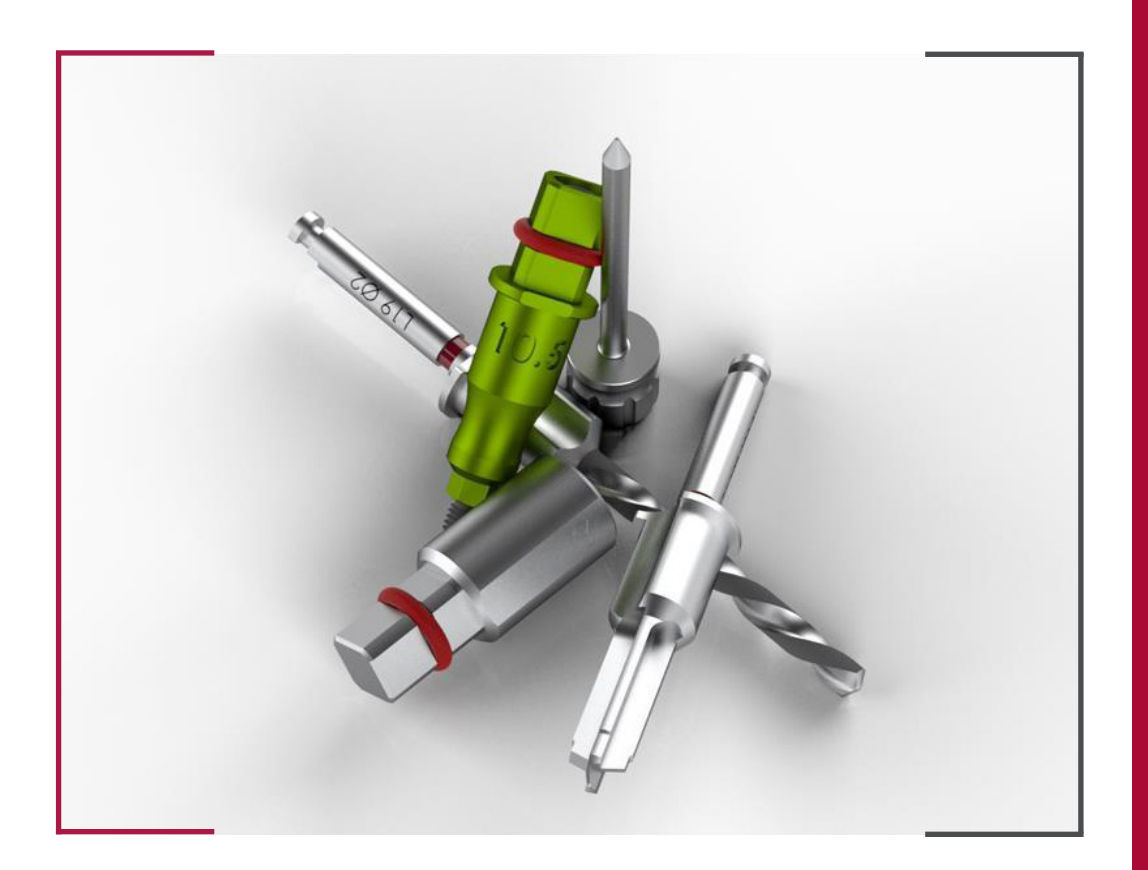

#### INSTRUCTIONS FOR USE **DYNAMIC ABUTMENT SOLUTIONS LIBRARY**

INST\_CODIAGNOSTIX\_2023\_01\_EN

INST\_CODIAGNOSTIX\_2023\_01\_EN

## 1 . CASE DESCRIPTION

To plan a case in coDiagnostiX, the software offers two work modes: Expert and Easy. The easy mode works as a Wizard taking you step by step. The following instructions show a case created in the Expert mode.

To start a case, select "new". The software then asks for a path where it can find the DICOM files for transfer.

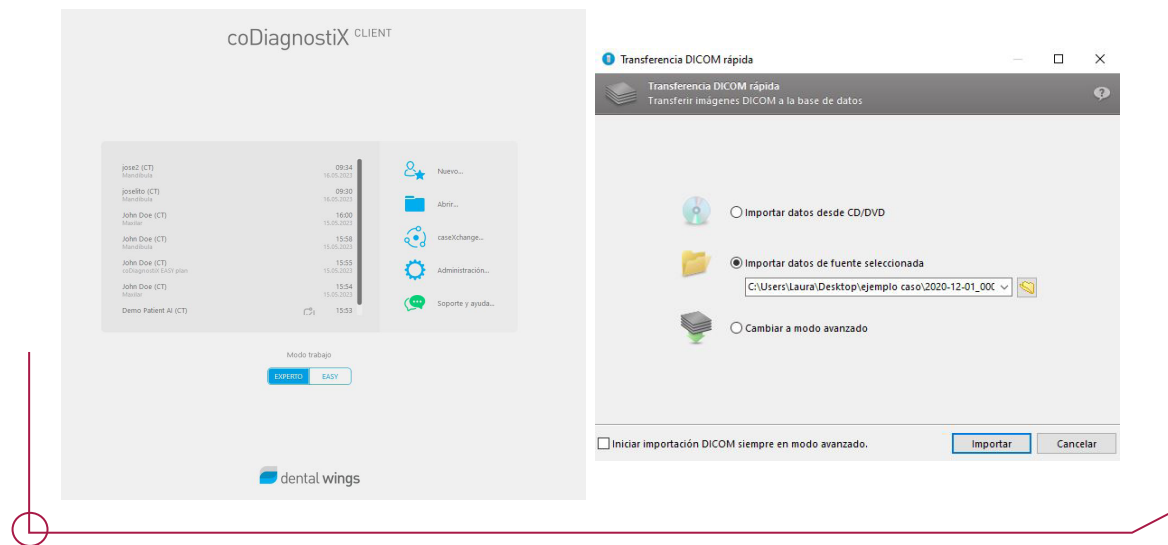

In the next step, define the patient and the case.

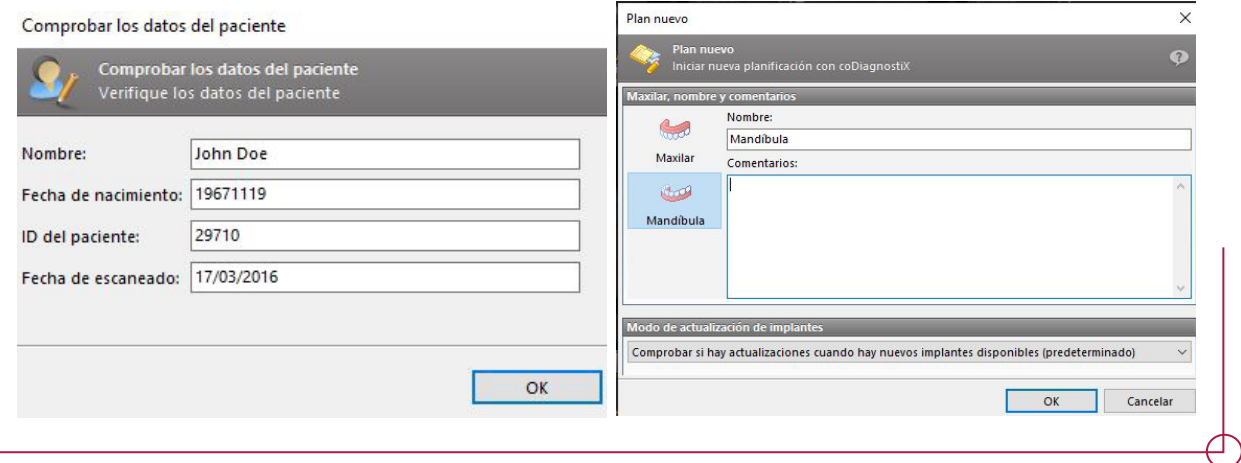

Once you have defined the case, the general software interface appears with all the available planning options. In the upper part (shown in red) you can see all the flow stages of the project you need to follow.

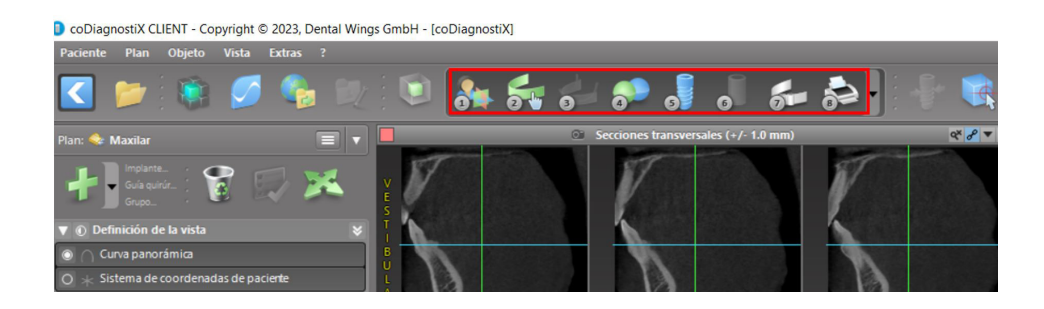

### 2. STEP 1. ALIGNING THE PATIENT COORDINATES SYSTEM

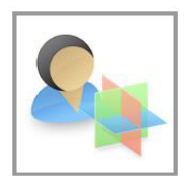

Click on Align the patient coordinates system in the tool bar.

The green plane must coincide with the patient's occlusal plane and the red plane with the patient's saggital plane. Move the patient coordinates system (PCS) with the left button on the mouse. Turn the PCS with the right button on the mouse.

Accept to save the configuration.

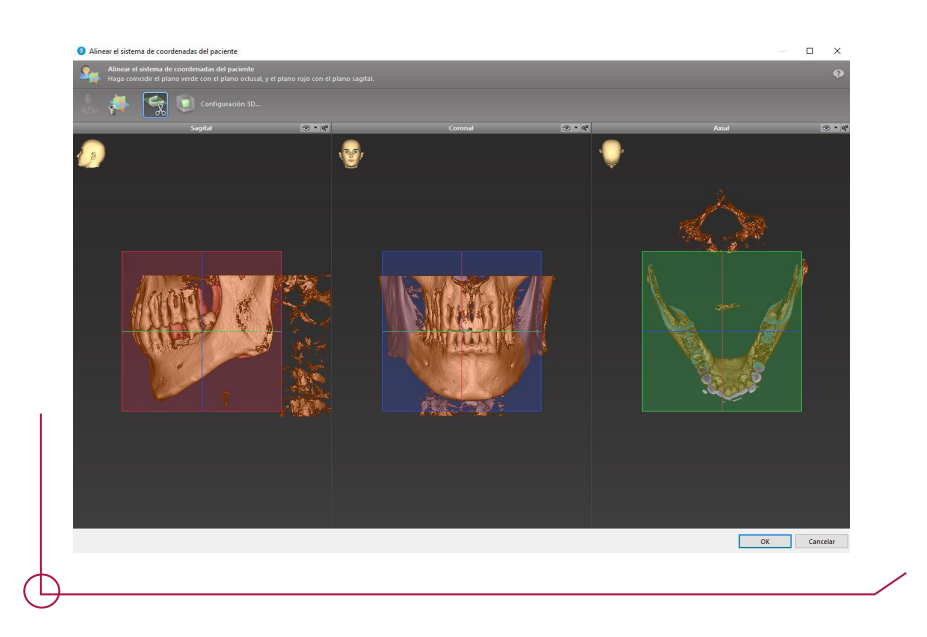

### STEP 2. PANORAMIC CURVE

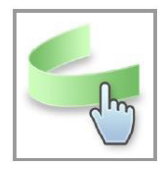

Click on the Panoramic curve icon in the tool bar. Take the points left clicking on the mouse and move the curve to suit the patient's anatomy.

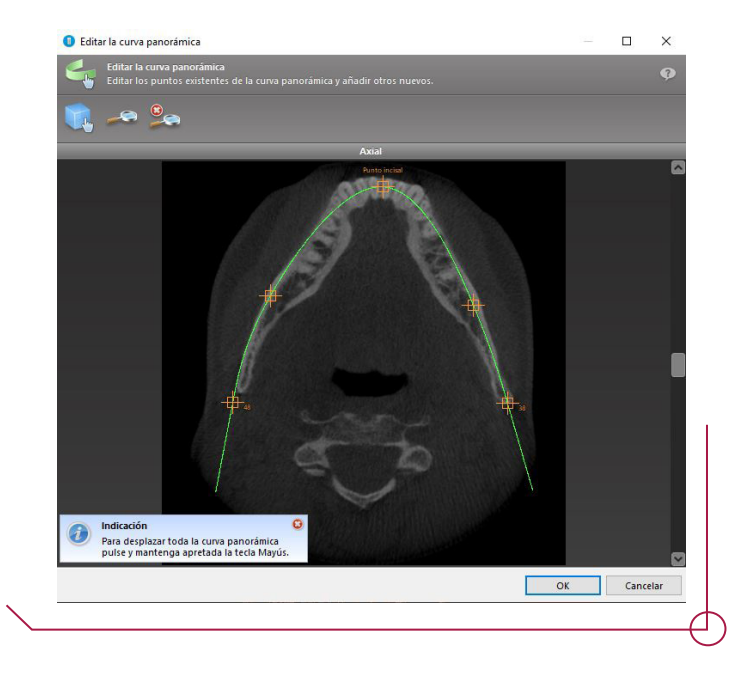

## STEP 3. DETECT THE NERVE CANAL

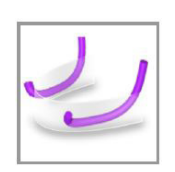

Click on the Nerve canal icon in the tool bar and add the objects of the nerve canal. Establish the entry point on the mental hole and the exit point on the mandible hole by clicking directly on the views. coDiagnostiX is able to automatically detect the nerve canal. Click on "Detect".

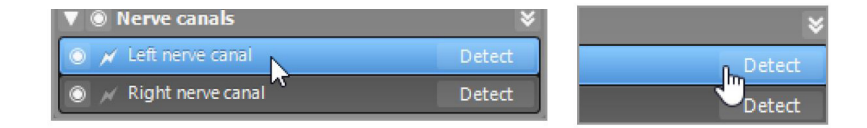

#### STEP 4. IMPORT AND COMBINE THE MODEL SCAN DATA

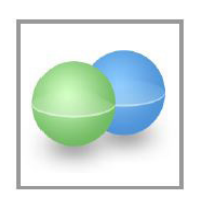

Click on Add model scan in the tool bar. Select the source for the model scan file (CAD file, segmentation, DWOS Connect order).

Choose the alignment method for the model scan. The standard method is alignment with another object. For other alignment options, see the coDiagnostiX Help section.

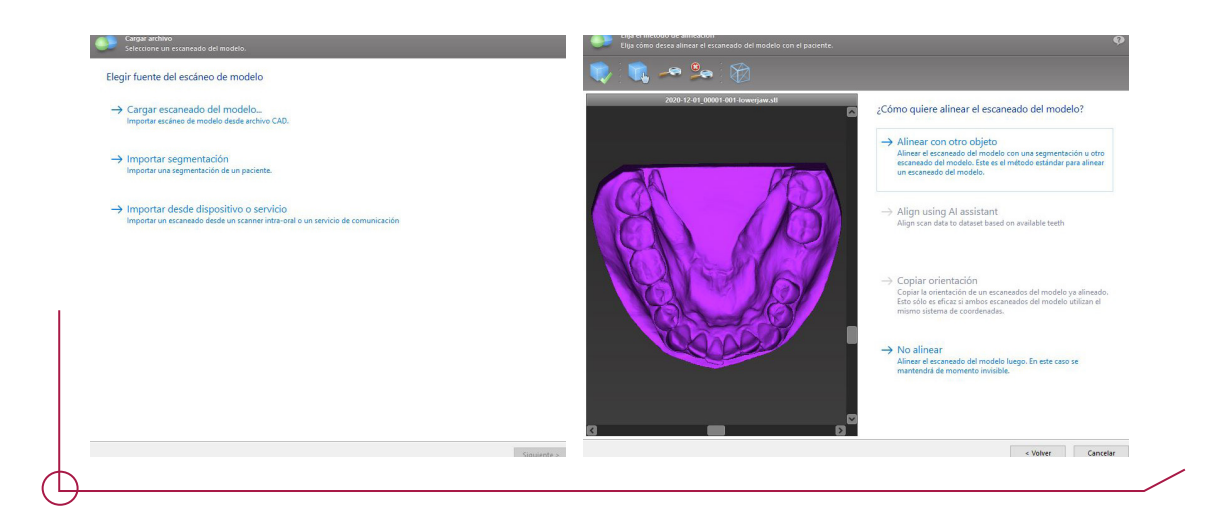

Set the pairs of corresponding regions by clicking on the affected area, both on the scanned model and the registered object.

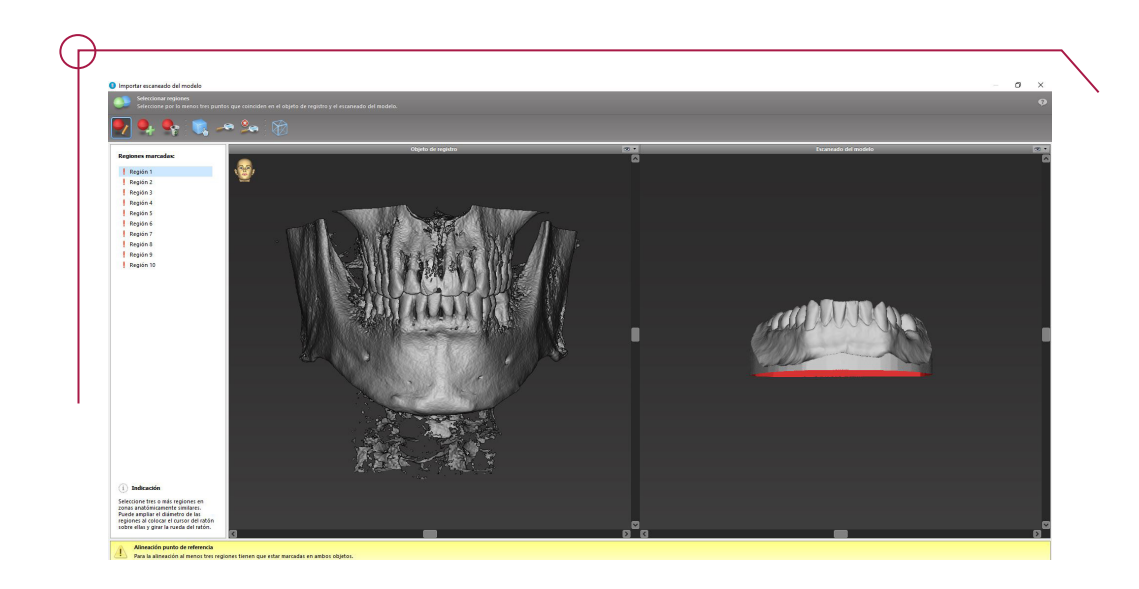

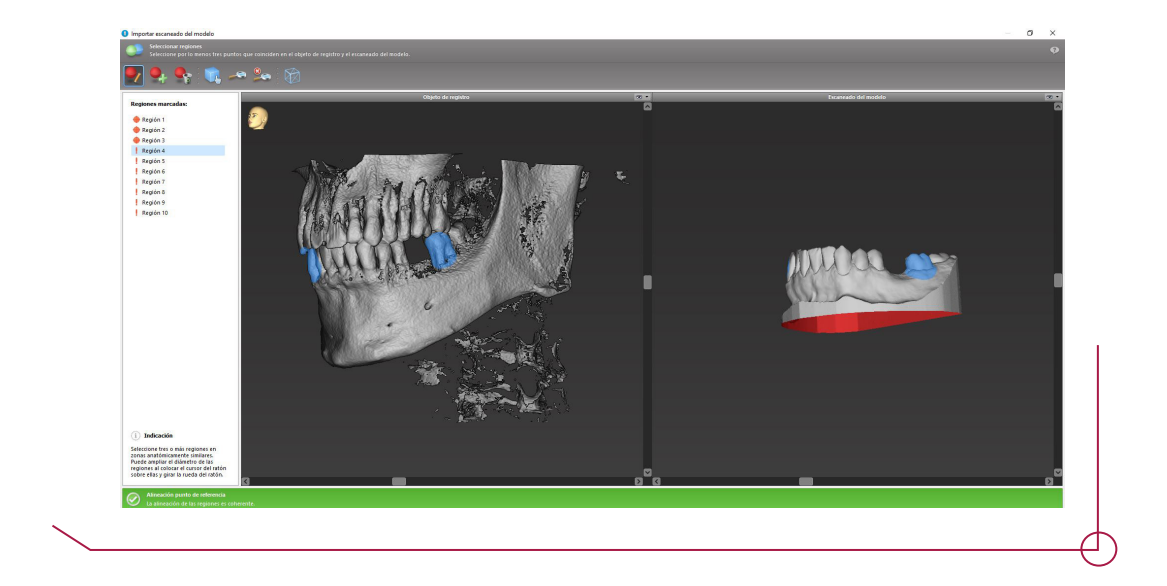

End to complete the alignment.

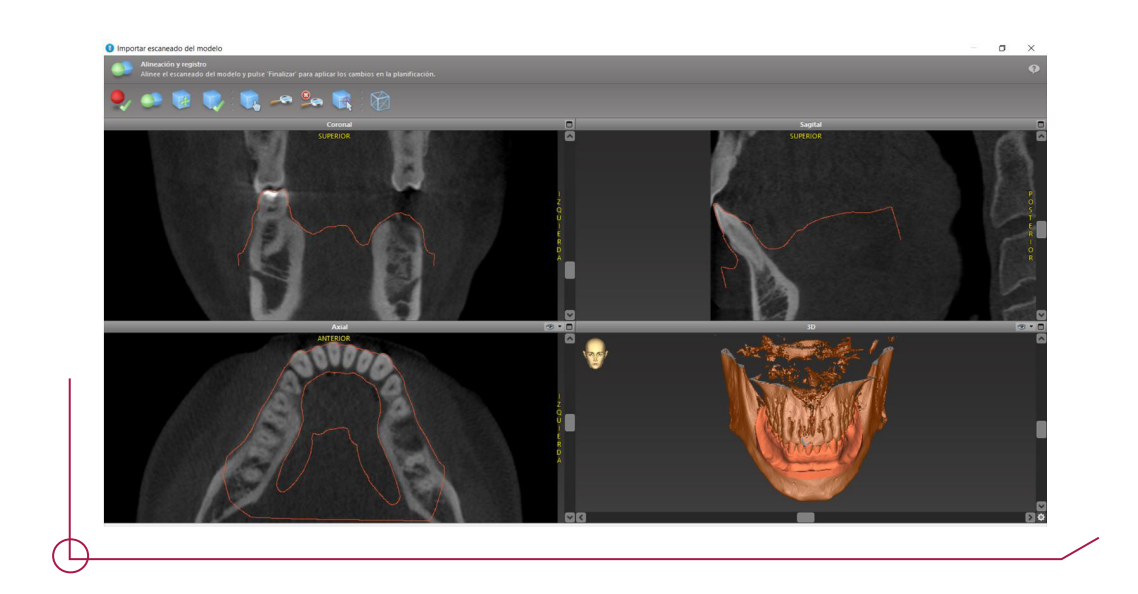

# STEP 5. PLANNING AN IMPLANT

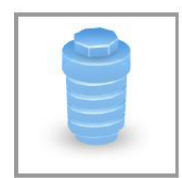

Click on the Add implant icon the tool bar. The master database opens. Choose the implant and the tooth positions where you want to place the implants.

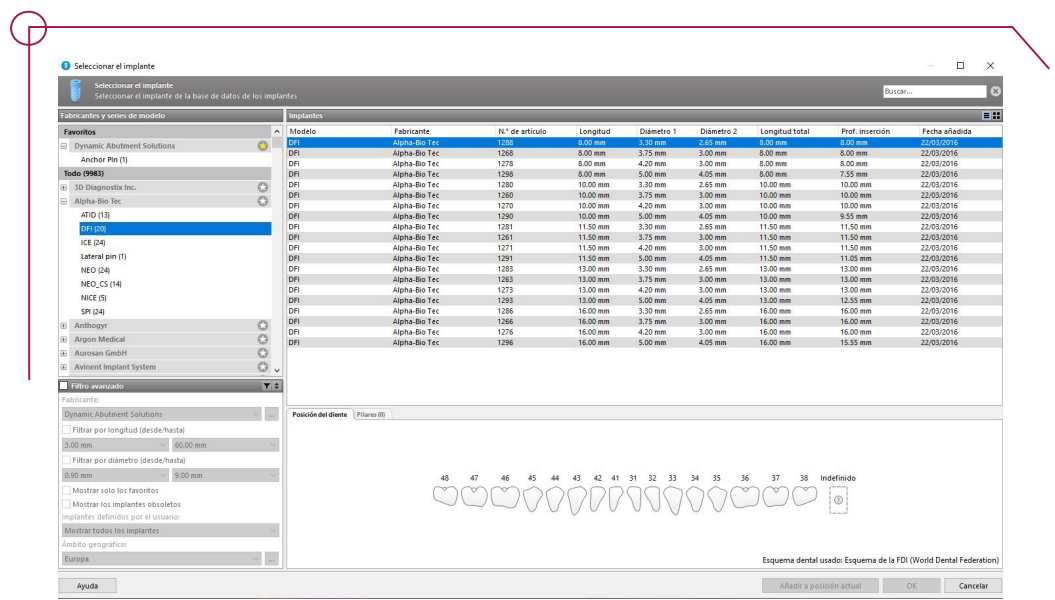

Adjust the position of the implant as desired. Move the implant by left clicking on the mouse. Turn the implant by clicking on the right button.

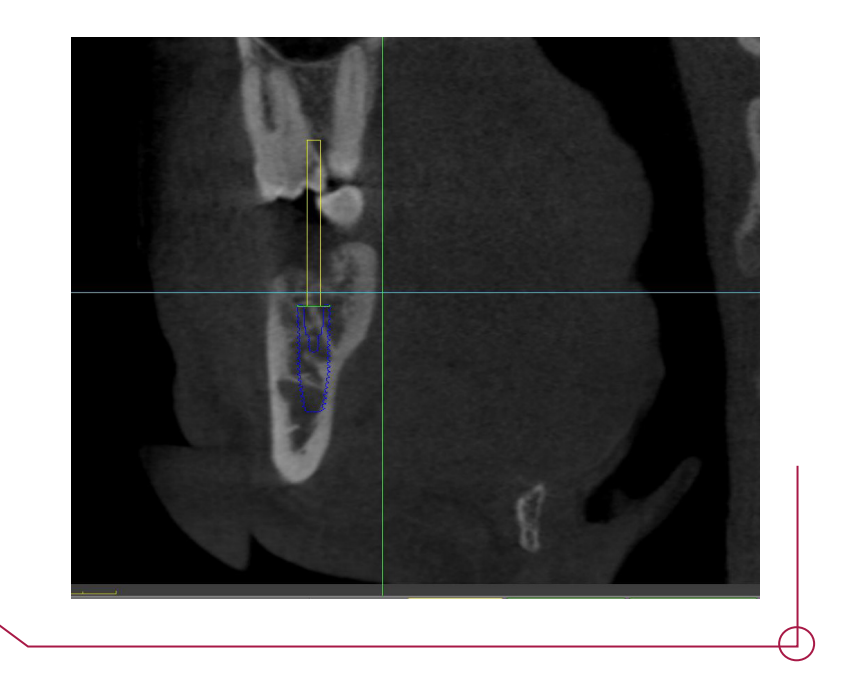

If your case requires, you can add anchor pins. coDiagnostiX deals with this item as if it were an implant. Therefore, we can elect the Dynamic Abutment Solutions anchor pins in the same way we selected an implant.

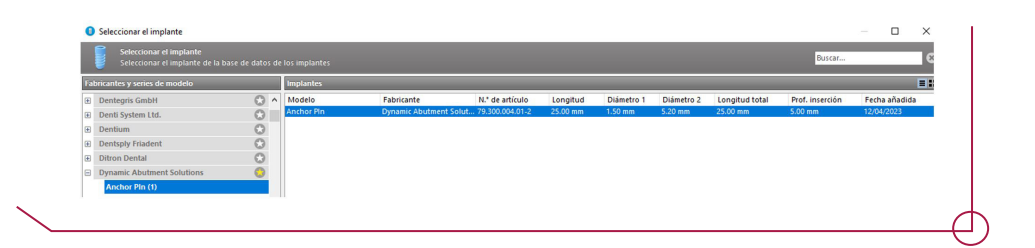

### STEP 6. CHOOSING THE SLEEVES

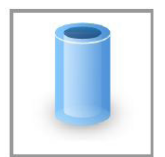

To create the surgical guide using sleeves, click on edit sleeves on the tool bar -> Generic sleeves system.

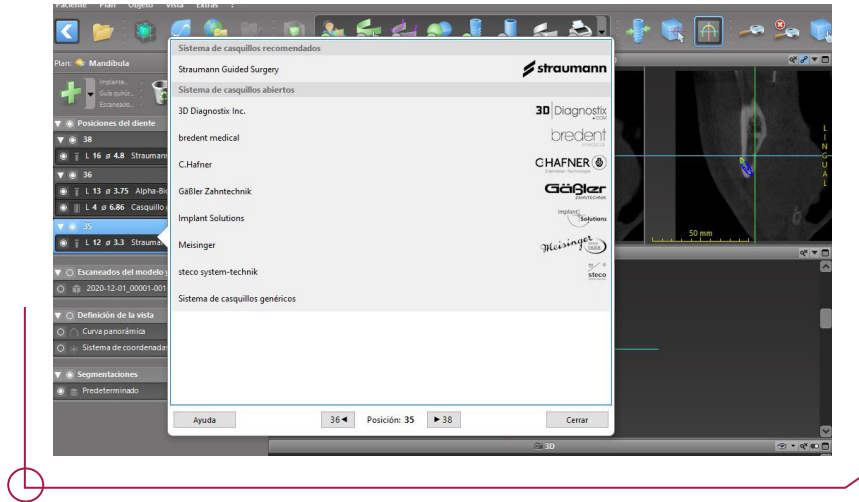

Choose the DAS sleeve you want and the offset for the sleeve.

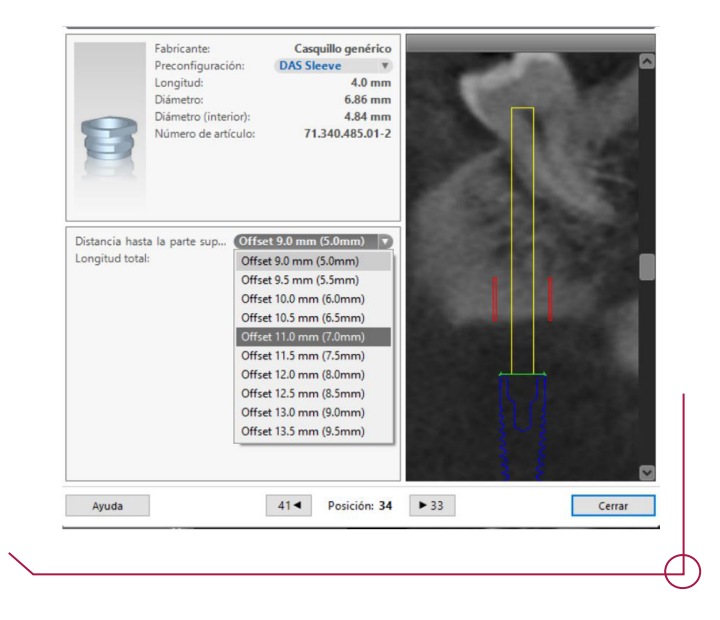

**Important:** By default, offsets from 9 mm to 13 mm, each 0.5 mm apart, are available. The offsets permitted for each implant are established in the PDF *Work Offsets by Compatibility*. It important to choose an offset suitable for each procedure.

# STEP 7. SURGICAL GUIDE DESIGN

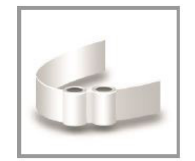

Click on the Add surgical guide icon in the tool bar to open the wizard. Choose whether you want to create a completely new surgical guide or use an existing guide as a template.

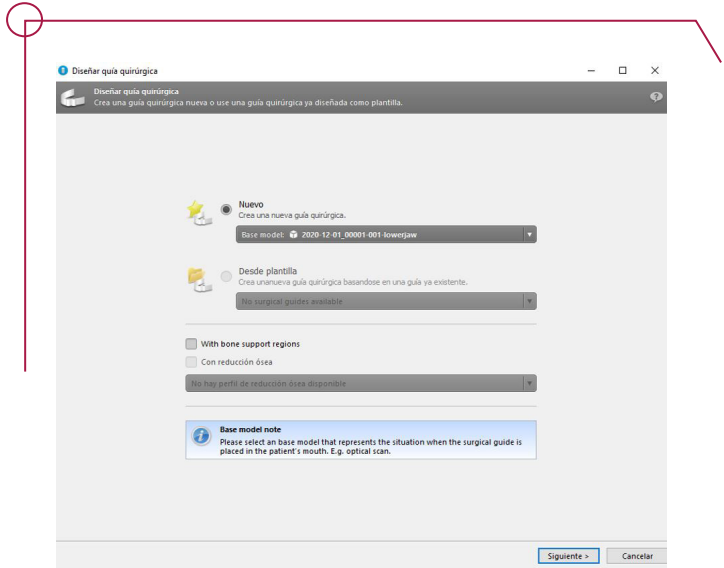

Then choose the insertion direction for the surgical guide and define the contact surfaces.

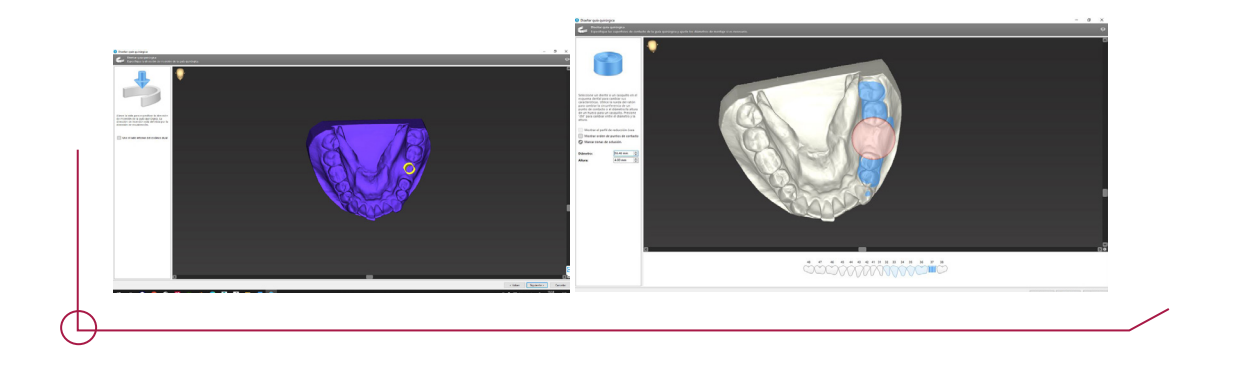

The software opens a new window and allows you to change the parameters such as minimum thickness of the guide, connector thickness, etc.

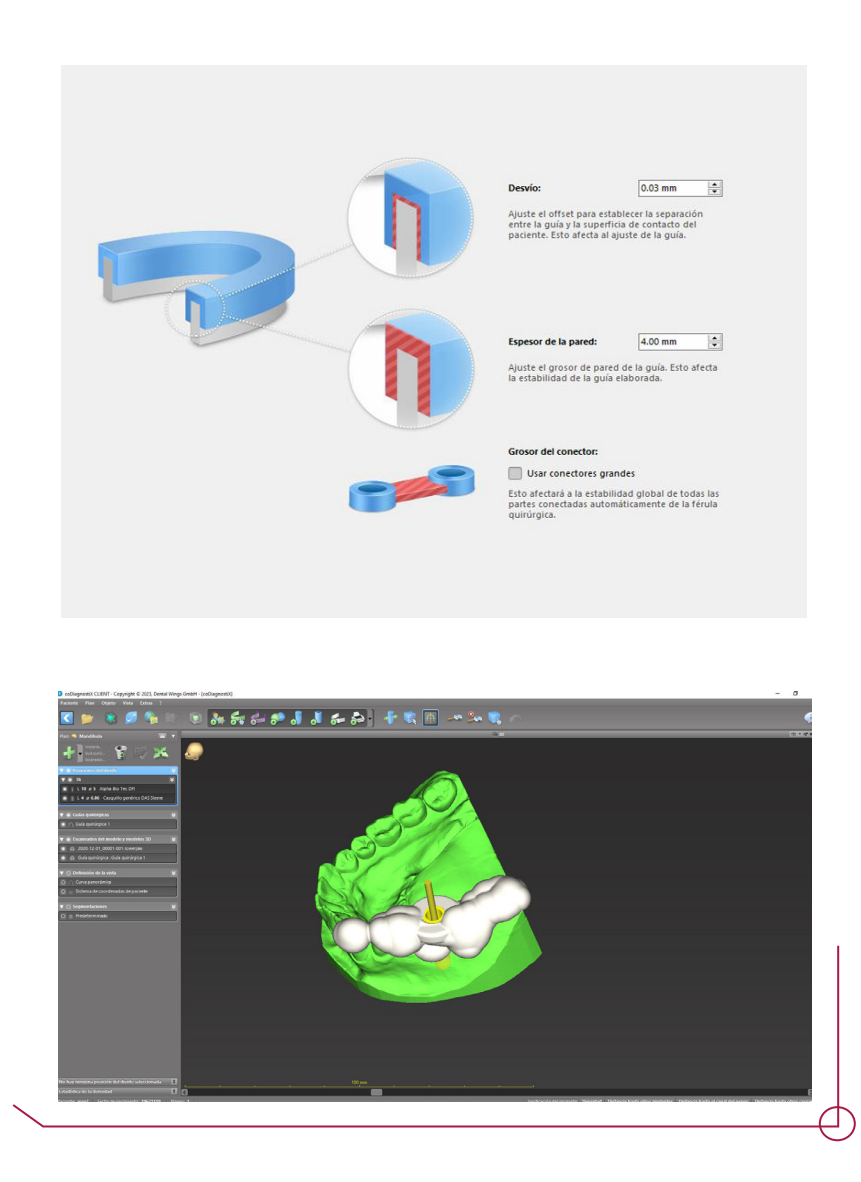

### 7.1 USING THE INSPECTION WINDOWS AS AN OPENING FOR THE CUT SLEEVE

As the software creates an interface for the cylindrical sleeve and we need an opening for the cut sleeve, you can make use of the inspection windows to generate a window which allows the lateral insertion of the tools if necessary.

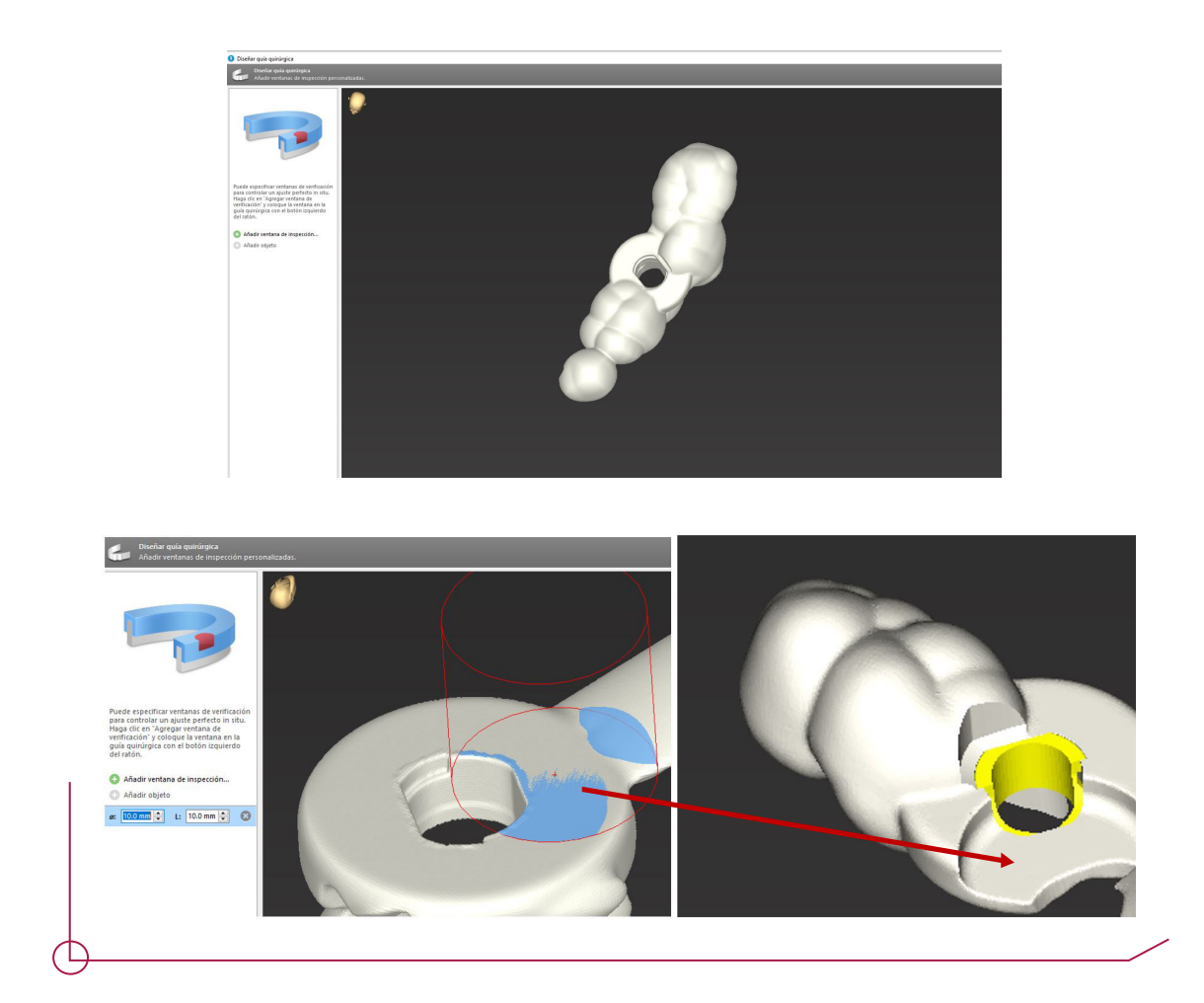

## STEP 8. PRINT PROTOCOLS

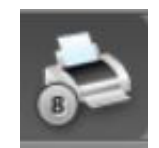

Choose the print icon on the tool bar to see the menu. The software offers different protocols with different case information.

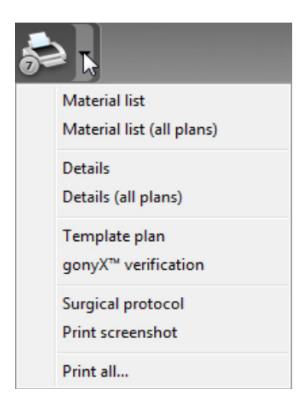

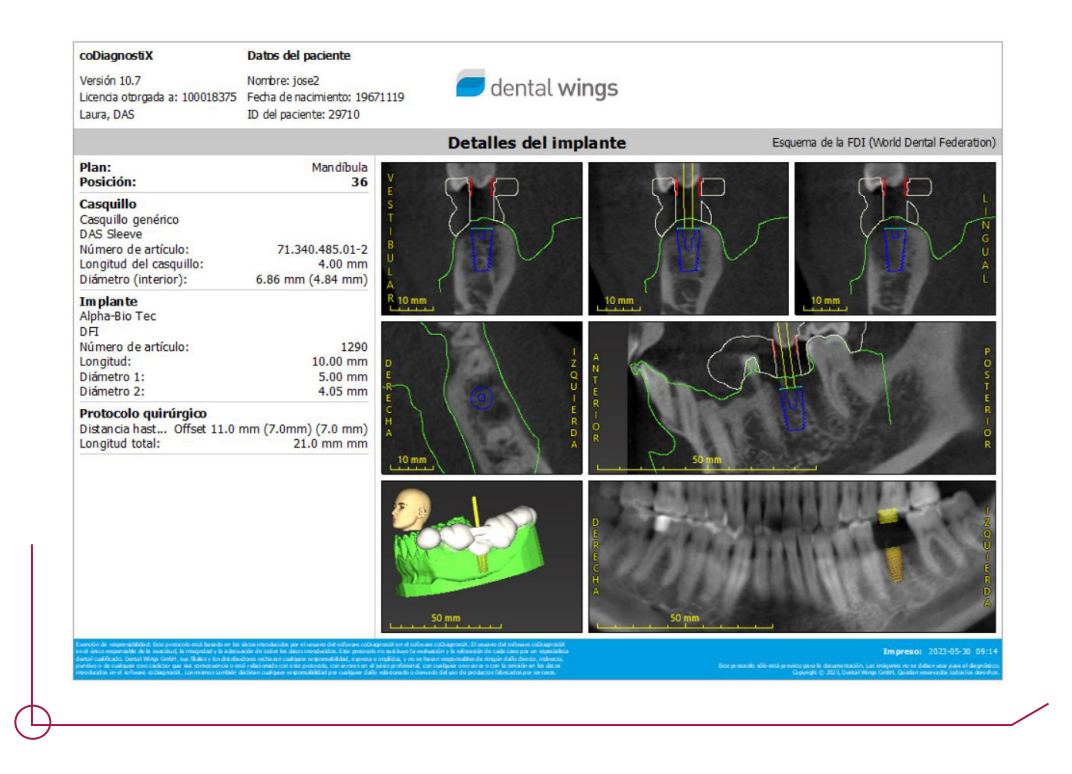